## Доступ к устройству Infinet Wireless R5000 Успешно сдайте бесплатный сертификационный экзамен в Академии "Инфинет" и получите статус сертифицированного инженера Инфинет. [Пройти сертификационный экзамен](https://academy.infinetwireless.com/ru/certifications/exams)  ВНИМАНИЕ Λ При подключении сетевого оборудования сторонних организаций (коммутаторов, ПК) по протоколу Ethernet, необходимо убедиться, что функции PoE, Energy Efficient Ethernet и Green Ethernet отключены на сетевых интерфейсах данного оборудования, подключенных к устройствам "Инфинет". После включения питания на устройстве автоматически запускается ОС WANFleX, управление через веб-интерфейс также доступно по умолчанию. Чтобы получить доступ к устройству через веб-браузер (запустить графический пользовательский интерфейс), наберите в адресной строке браузера IP-адрес устройства: http://<unit IP address>. ВНИМАНИЕ По умолчанию доступ к устройству (с версии 1.90.0) осуществляется по IP-адресу 10.10.10.1/24 через интерфейс svi1 (подробнее об интерфейсе svi см. раздел [Настройки сети](https://wiki.infinetwireless.com/pages/viewpage.action?pageId=13570712)). ВНИМАНИЕ Λ Система позволяет открывать в веб-интерфейсе несколько конкурирующих сессий. По умолчанию на устройстве не заданы параметры доступа администратора. Чтобы получить доступ к новому устройству на странице входа в систему введите любые значения ненулевой длины в поля "User Name" (имя пользователя) и "Password" (пароль) и нажмите кнопку "Login" (войти в систему): InfiNet

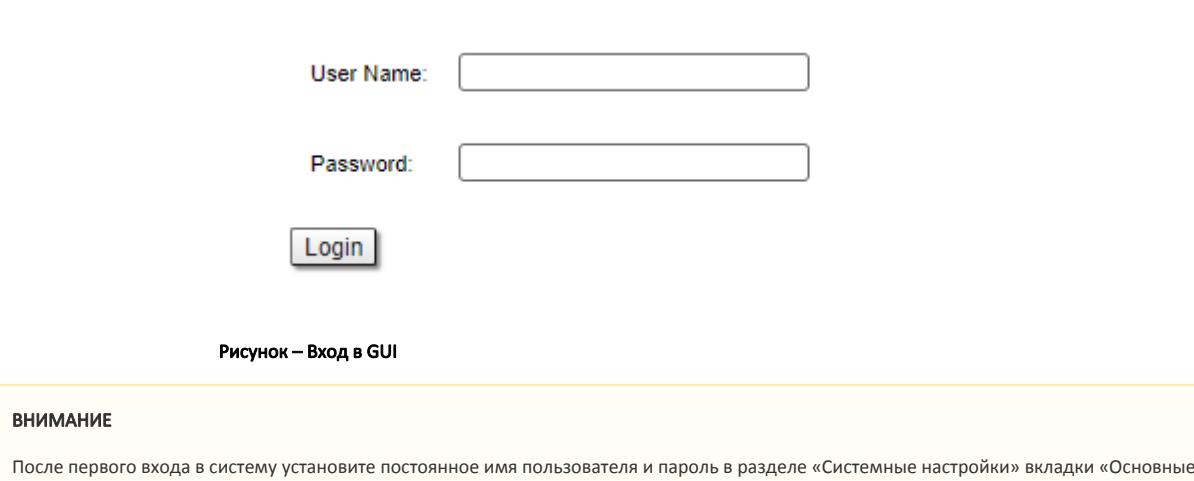

Веб-интерфейс поддерживает несколько языков: английский (по умолчанию), русский, французский, итальянский и китайский.

настройки» веб-интерфейса (см. [Системные настройки](https://wiki.infinetwireless.com/pages/viewpage.action?pageId=13570707)).

Λ

Выбрать язык текущей сессии веб-интерфейса можно в выпадающем меню "Language", которое расположено в правом верхнем углу окна вебинтерфейса. Последний выбор языка в последней активной сессии будет действовать до ближайшего обновления конфигурации.

Выбрать язык веб-интерфейса, который будет постоянно использоваться при запуске обновленных конфигураций, можно в разделе "Системные настройки" вкладки "Основные настройки" веб-интерфейса (см. [Системные настройки](https://wiki.infinetwireless.com/pages/viewpage.action?pageId=13570707)).

Чтобы подключиться к устройству через защищенное соединение SSL, необходимо предварительно скачать самоподписанный сертификат "Инфинет" во вкладке "Обслуживание" веб-интерфейса. Ссылка для подключения через защищенное соединение ["HTTPS](https://wiki.infinetwireless.com/display/DR/HTTPS_rus) Connection" доступна в правом верхнем углу страницы входа в систему:

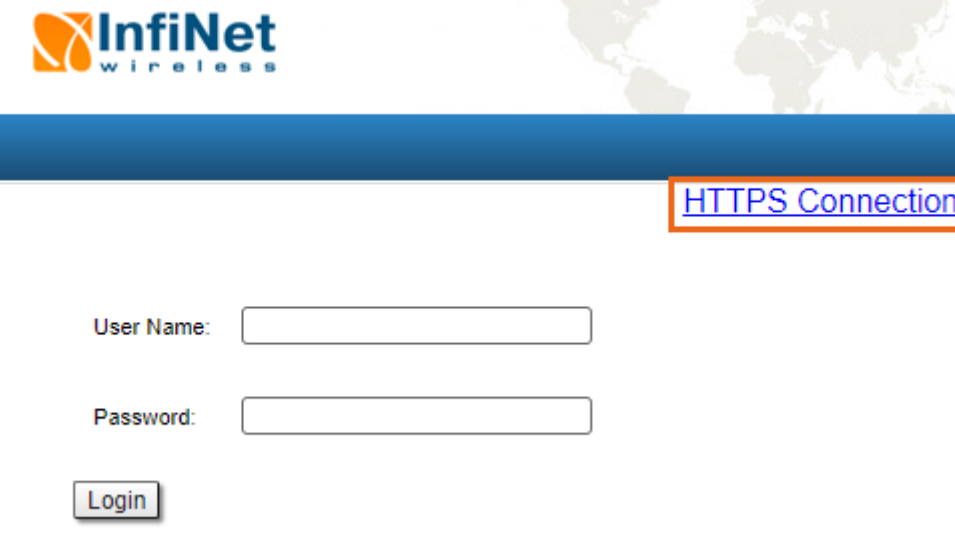

Рисунок – Соединение через HTTPS